## Tufts Clinical and Translational Science Institute

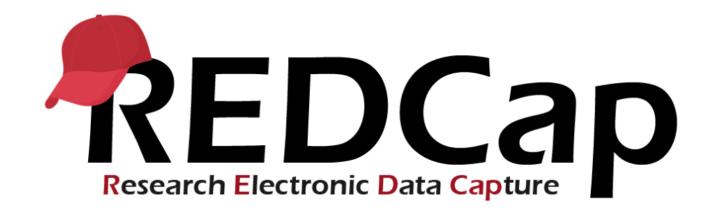

Version LTS 11.1.8

**Upgrade Date: 09/24/2021** 

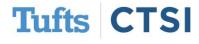

Tufts Clinical and Translational Science Institute

#### **Overview**

Tufts CTSI recently upgraded REDCap to version 11.1.8 The new REDCap features are summarized below. If you have questions about these features, please email <a href="mailto:informatics@tuftsctsi.org">informatics@tuftsctsi.org</a>:

- Project Dashboard
- Smart Functions
- New Action Tag: @INLINE
- <u>@PREFILL is now</u><u>@SETVALUE</u>

- Field Bank
- New PDF Print Options
- Calendar View Records
- ...and many more features!

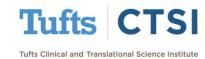

## New Feature: Project Dashboard

- Project Dashboards are pages with dynamic content that can be added to a project. They can utilize Smart Vairabes called Smart Functions,
   Smart Tables and Smart Charts that can perform aggregate mathematical functions, display tables of descriptive statistics and render various types of charts.
- The Project Dashboard can be found under the Applications drop down.

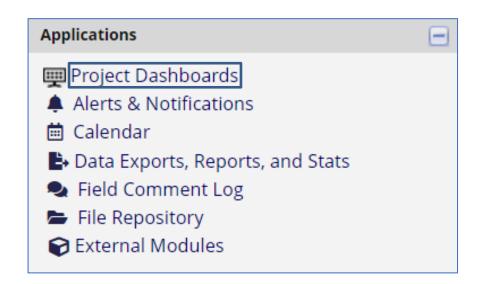

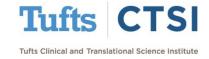

## **Project Dashboard**

Create a new Project Dashboard by selecting the **Create New Dashboard** option.

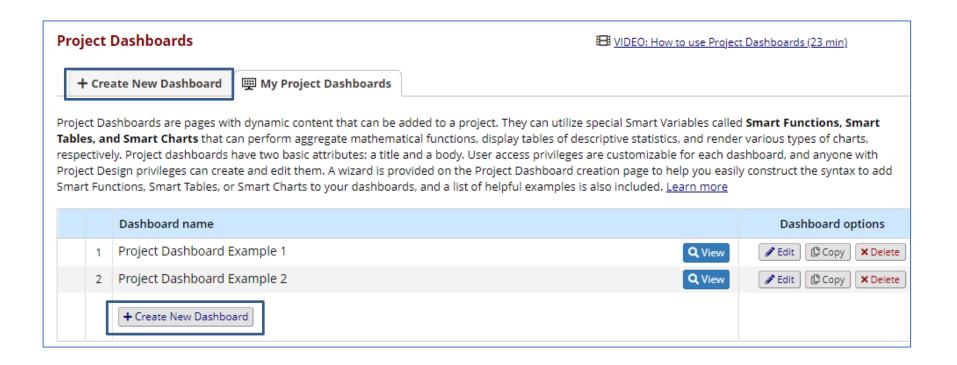

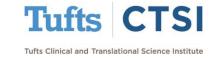

#### Project Dashboard: Public Dashboards

Project Dashboards can be set to public viewing. The dashboard can be accessed via a unique URL that anyone can view without a REDCap account.

#### Select the **Edit** button

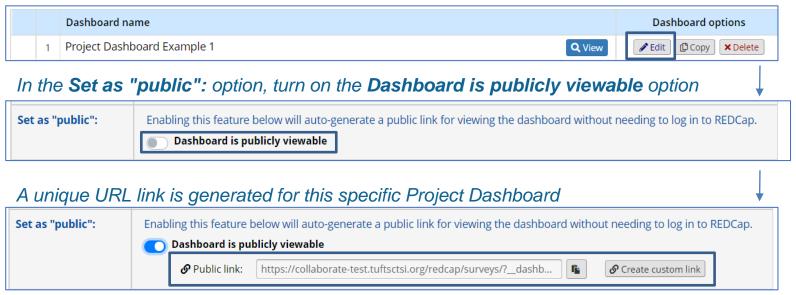

Project Dashboards can be saved to a PDF file using the **Export as PDF** feature on the top right of the page

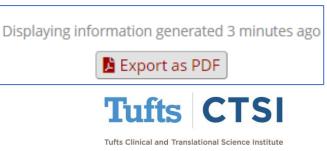

#### **Project Dashboard Template**

There are more customization options, graphs and options for **Smart Functions**, **Smart Tables** and **Smart Charts** that can be seen in the **Project Dashboard** Example template project in REDCap!

| <b>+</b> Create a new REDCap Project                                                                                                    |                                                                                    |                                                                                                    |  |  |  |
|----------------------------------------------------------------------------------------------------|------------------------------------------------------------------------------------|----------------------------------------------------------------------------------------------------|--|--|--|
| You may begin the creation of a new REDCap project on your own by completing the form below and clicking the Create Project button at the bottom. |                                                                                    |                                                                                                    |  |  |  |
| Project t                                                                                                    | title:                                                                             |                                                                                                    |  |  |  |
| Project's                                                                                                    |                                                                                    | ctice / Just for fun 🔻                                                                                                    |  |  |  |
| Description                                                                                                    | notes (optional):<br>n of the project's use or purpose<br>on the My Projects page) |                                                                                                    |  |  |  |
| Project o                                                                                                    | npty project (blank slate)<br>bload a REDCap project XML file (CDISC ODM format)   |                                                                                                    |  |  |  |
| 0                                                                                                    | Longitudinal Database (2 arms)                                                     | Contains nine data entry forms (beginning with a demography form) for collecting data on two different arms (Drug A and Drug B) with each arm containing eight different events.                                                                                    |  |  |  |
| 0                                                                                                    | Multiple Surveys (classic)                                                         | Contains three surveys and a data entry form. Includes a pre-screening survey followed by two follow-up surveys to capture information from the participant, and then a data entry form for final data to be entered by the study <a href="Show more">Show more</a> |  |  |  |
| 0                                                                                                    | Multiple Surveys (longitudinal)                                                    | Contains three surveys and a data entry form. Includes a pre-screening survey followed by two follow-up surveys, one of which is a questionnaire takenly weekly to capture participant information longitudinally over a period of Show more                        |  |  |  |
| 0                                                                                                    | Piping Example Project                                                             | Contains a single data collection instrument enabled as a survey, which contains questions to demonstrate the Piping feature.                                                                                                    |  |  |  |
| Project Dashboards, Smart<br>Functions, Smart Tables, & Smart<br>Charts                                                                           |                                                                                    | Example of Project Dashboards, Smart Functions, Smart Tables, & Smart Charts with fifty records included.                                                                                                    |  |  |  |
| 0                                                                                                    | Randomized Clinical Trial                                                          | Contains seven data entry forms for collecting data for a randomized clinical trial. Incluses a short demographics form followed by a form where randomization is performed. An                                                                                     |  |  |  |

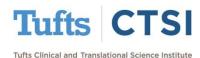

#### **New Feature: Smart Functions**

**Smart Functions** are aggregate mathematical functions that are applied across **all** records in a project.

Smart Functions can be used anywhere in a project where piping is allowed, and can even be used inside calculations, branching logic, and other conditional logic.

A wizard option for these functions can be found in the project dashboard editing page

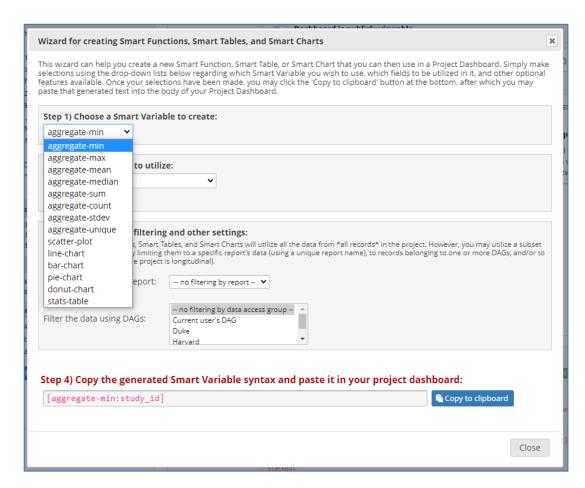

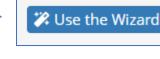

Dashboard help:

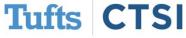

#### **Smart Functions**

The following is a list of **Smart Functions** and their equivalent mathematical function:

 $[aggregate-min] \rightarrow Minimum \qquad [aggregate-sum] \rightarrow Sum$ 

 $[aggregate-max] \rightarrow Maximum \qquad [aggregate-count] \rightarrow Count$ 

 $[aggregate-mean] \rightarrow \text{Mean/Average} \qquad [aggregate-stdey] \rightarrow \text{Standard Deviation}$ 

 $\textbf{[aggregate-median]} \rightarrow \textbf{Median} \\ \textbf{[aggregate-unique]} \rightarrow \textbf{Unique Count}$ 

To use a **Smart Function**, attach a field to the end of the function preceded by a colon.

#### Sample **Smart Function** Body:

This project contains [aggregate-count:study\_id] records. The average age of all participants is [aggregate-mean:age] (stdev=[aggregate-stdev:age]). The median weight is [aggregate-median:weight] (min: [aggregate-min:weight], max: [aggregate-max:weight]).

#### Result:

This project containts **50 records**. The avergae age of all participants is **47.38**(stdev=**30.93**). The median weight is **109** (min: **47**, max: **197**).

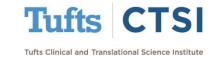

#### **New Feature: Smart Tables**

**Smart Tables** display descriptive statistics for fields with each field as a row in the table. By default, the following columns will be displayed: **count, missing, unique, min, max, mean, median, stDev, sum.** 

To use a **Smart Table**, use the smart variable [**stats-table**] This will accept one or more field types as a parameter such as [**stats-table**:age]

**Smart Tables** can be displayed with **all** columns by default:

[stats-table:height,weight,race,gender] will display the following table:

To display with only specified columns, use a colon (:) after the fields and specificy the columns you wish to see:

[statstable:age,weight,height:mean,stdev] will display the following table:

|                    | Count | Missing | Unique | Min | Max | Mean   | Median | StDev | Sum   |
|--------------------|-------|---------|--------|-----|-----|--------|--------|-------|-------|
| Height (cm)        | 50    | 0       | 35     | 133 | 214 | 177.22 | 180    | 24.64 | 8,861 |
| Weight (kilograms) | 50    | 0       | 44     | 47  | 197 | 114.72 | 109    | 42.79 | 5,736 |
| Race               | 50    | 0       | 7      |     |     |        |        |       |       |
| Gender             | 50    | 0       | 2      |     |     |        |        |       |       |

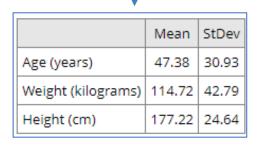

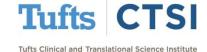

#### **New Feature: Smart Charts**

**Smart Charts** can be used to display many types of charts for one or more fields in the project.

To display a **scatter plot** of two fields (x vs y):

[scatter-plot:height, weight] will display the following:

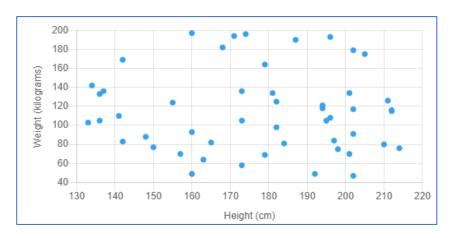

To use line charts of two fields (x vs y):

[line-chart:height, weight] will display the following:

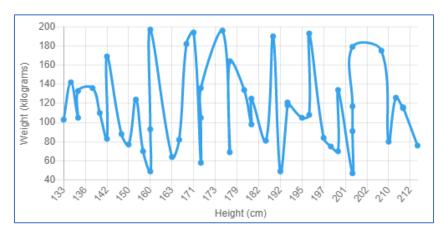

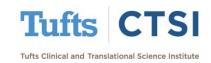

#### **Smart Charts**

To display a **bar chart** with a single multiplechoice field:

#### To display a **pie chart**:

#### [bar-chart:race] will display the following:

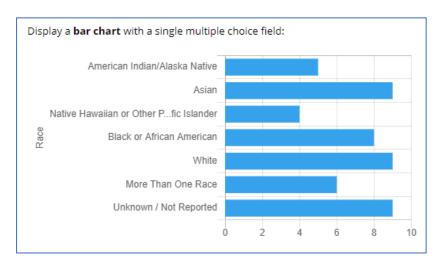

#### [pie-chart:race] will display the following:

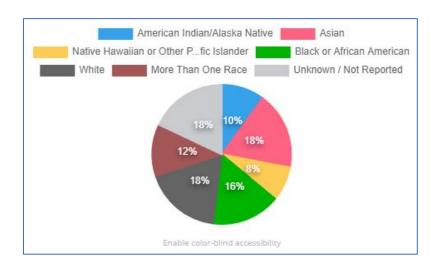

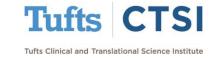

## **Chart Percentages**

**Smart Charts** now display the percentage value on top of each colored slice in the chart.

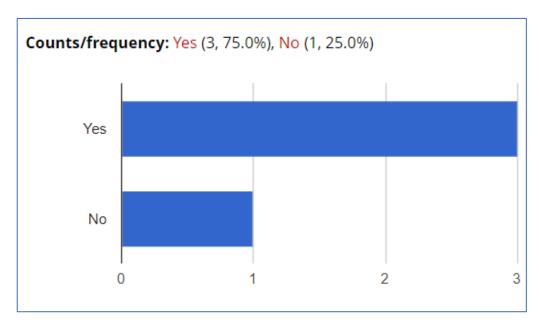

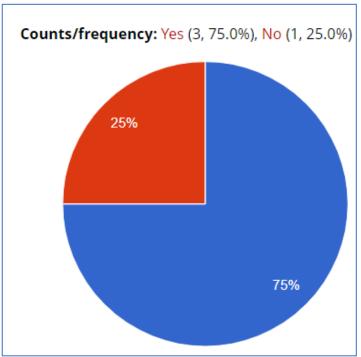

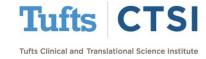

## **New Action Tag: @INLINE**

The **@INLINE** action tag allows a PDF file or image file that is uploaded to a File Upload field to be displayed in an inline manner on the survey page or data entry form so that the PDF/image can be viewed by the user or survey participant without having to download it.

In a File Upload field, add the @INLINE action tag to the field

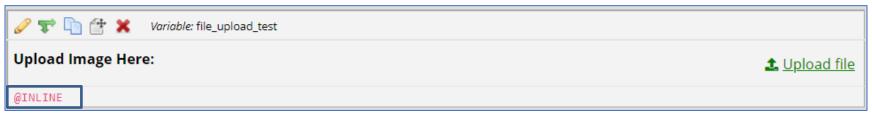

When the participant uploads a PDF or image, it will now appear in the survey/form as show below:

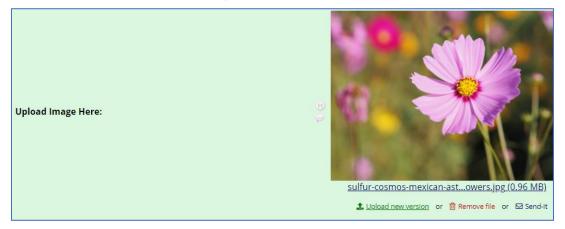

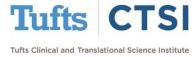

## **New Action Tag: @INLINE**

It is also possible to set width and length dimensions on files uploaded. These can be percentages or pixels. In action tag below, the @INLINE tag is set to 50% Width:

```
Action Tags / Field Annotation (optional)

@INLINE(50%)
```

Now when the participant uploads a file, it will be displayed at 50% width rather than the original

dimensions:

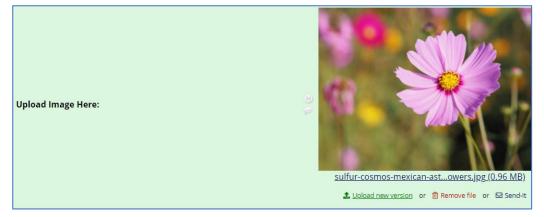

The @INLINE action tag dimensions are set using the format @INLINE(width, length)

- @INLINE(50%,300) will set the file/image at 50 percent width and 300 pixels length.
- @INLINE(500,250) will set the file/image at 500 pixels width and 250 pixels length
- @INLINE(325,70%) will set the file/image at 325 pixels width and 70 percent length.

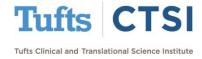

## **Action Tags**

The Logic Editor popup is now utilized when editing the **Action Tags/Field Annotation** text box in the Online Designer

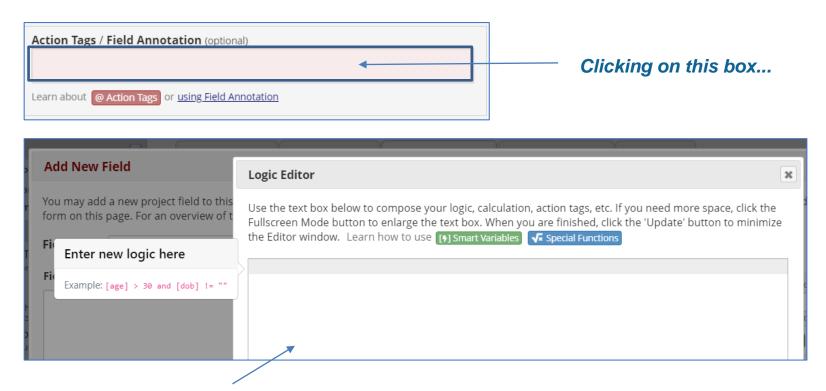

Opens the Logic Editor now!

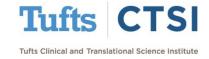

## **Action Tags**

In the Online Designer, any fields that have action tags will have those action tags listed immediately below the field in the table on that page. This makes it easier to know if a field has a certain action tag without having to open the **Edit Field** dialog for the field.

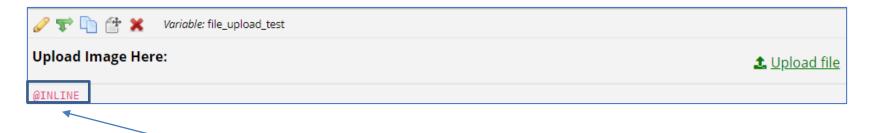

Action Tags now appear underneath the field in the online designer!

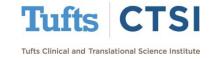

#### **@PREFILL is now @SETVALUE**

The @PREFILL action tag has been renamed to @SETVALUE, which more accuractly captures how it behaves. Some confusion had occurred regarding this action tag's behavior simply because of its name. This change to the name is backwards compatible so that projects already using @PREFILL will still work with its legacy counterpart. @SETVALUE will be the preferred name going forward. The documentation notes for action tags have been updated to reflect this.

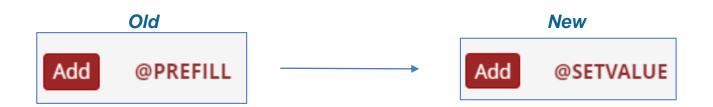

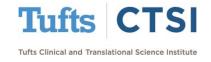

#### **New Feature: Field Bank**

Users will see an **Import from Field Bank** button when adding fields in the Online Designer. This button will allow users to search different standardized catalogs of commonly used fields, such as the **U.S National Library of Medicine** catalog. The **Field Bank** helps users add new fields quickly and easily to their instruments. Over time, more catalogs will be added. The **Field Bank** allows a better emphasis on **standardization** within their projects.

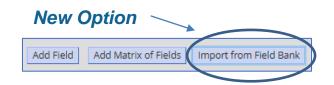

#### Users can search and new fields via these standardized catalogs

Using the Field Bank, search for fields in various catalogs below by selecting a catalog and entering specific keyword. When reviewing the resultsup of your search, click the "Add Field" button for the field to add that field to the current data collection instrument.

Select a catalog to search:

NIH/NLM Catalog U.S. National Library of Medicine

Search by keyword

Please select a catalog above and enter a search keyword.

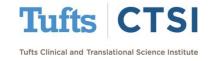

## Survey: Custom Offline Message

Users can provide custom text that is displayed to participants only when the survey is offline. This custom text will be displayed in place of the default offline text on the survey while the survey is in offline mode. This text can be set at the top of the **Survey Settings** page.

| Ne                             | ew .                 |                                                                           |              |        |
|--------------------------------|----------------------|---------------------------------------------------------------------------|--------------|--------|
|                                |                      |                                                                           |              |        |
| Modify survey settings for dat | a collection instrun | nent " <b>Pre-Screening Survey</b> "                                      | Save Changes | Cancel |
| Survey Status                  |                      | Survey Active   If offline, respondents will not be able take the survey. |              |        |
|                                | * [                  | Custom text to display on survey page when offline: Add offline mess      | age          |        |

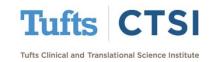

## "Survey Stop Actions" Controls

The new **Survey Stop Actions** give users more flexibility with survey controls. You may now prevent survey responses from being saved if the survey ends via Stop Action. In addition, you maybe now set **alternative text** upon survey completion.

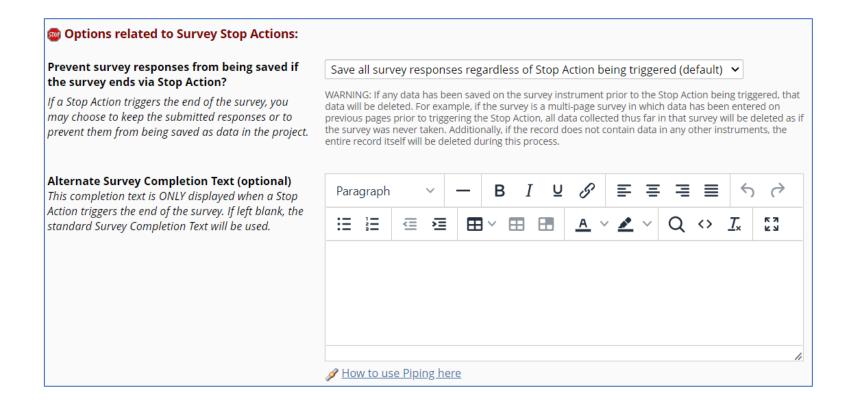

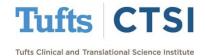

## ":link" Pipping Option for Field Upload

A new **pipping** option for the **Field Upload** field has been added. If pipping using the ":link" option for a **Field Upload** field, such as **[my\_field:link]**, the file's filename will be displayed as a clickable hyperlink for donwloading the file, which works on webpages and inside the body of email text.

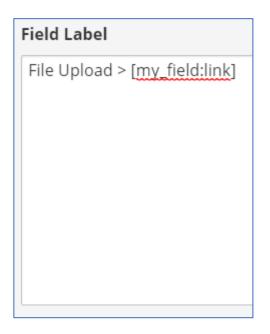

#### How it appears in the instrument

| Ø       Ø        Ø        Ø         Ø        Ø        Ø        Ø        Ø        Ø        Ø         Ø        Ø        Ø        Ø         Ø         Ø         Ø         Ø         Ø         Ø         Ø          Ø |                        |
|----------------------------------------------------------------------------------------------------|------------------------|
| File Upload > [my_field:link]                                                                                                    |                        |
| Add Field Add Matrix of Fields                                                                                                    | Import from Field Bank |

#### How it appears in the survey

| File Upload > <u>test.pdf</u> |                                                                                                    |
|-------------------------------|----------------------------------------------------------------------------------------------------|
| Link Field Upload             | test.pdf (0.01 MB)  \$\Delta \text{Upload new version} \text{ or } \text{\text{\text{\$\left} Remove file}} |

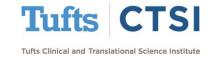

#### **New PDF Print Option**

A new option (highlighted below) has been added to the "Download PDF of instrument(s)" dropdown. This option will produce an improved **web-based PDF** of the selected instrument(s) that better preserve formatting options.

Note: This "Print to PDF" option correctly hides fields that have the @HIDDEN-PDF action tag

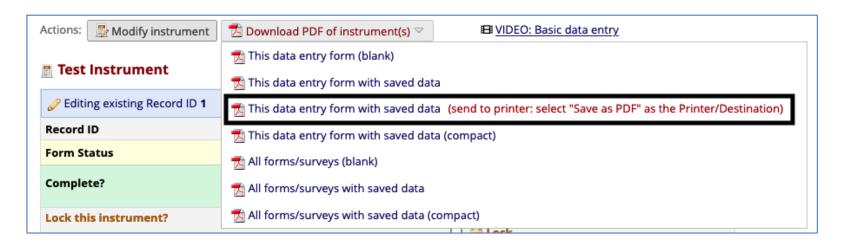

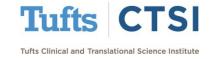

## **Import/Export Alerts**

Users may now export and import alerts to the same project or another project using a CSV file. If updating an existing alert, the unique alert ID must be included in the CSV file.

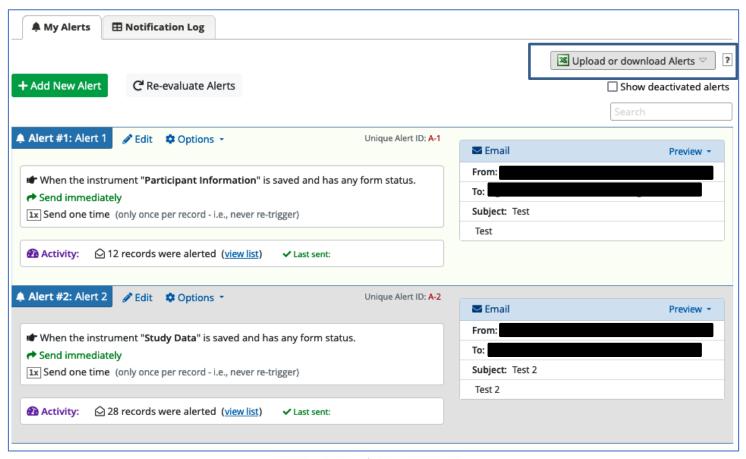

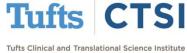

## Import/Export Alerts via CSV

Users may now export and import alerts to the same project or another project using a CSV file. If updating an existing alert, the unique alert ID must be included in the CSV file to identify the alert that the user wishes to modify. If the unique alert ID is left blank in the CSV file being uploaded, it is assumed the at the user wishes to create a new alert.

| Old             |                      |                                 |
|-----------------|----------------------|---------------------------------|
| + Add New Alert | C Re-evaluate Alerts | ☐ Show deactivated alerts       |
| New             |                      |                                 |
|                 |                      | ■ Upload or download Alerts ▽ ? |
| + Add New Alert | C Re-evaluate Alerts | ☐ Show deactivated alerts       |

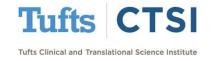

#### **Reorder Alerts**

Users can now reorder alerts in the options menu of individual alert. When this is done, you will be notified that moving the alert will cause alert numbers to be renumbered. The **alert title and unique ID** will no change during this process.

| ♣ Alert #1: Alert 1                                      | Unique Alert ID: A-1          |                 |           |  |  |
|----------------------------------------------------------|-------------------------------|-----------------|-----------|--|--|
|                                                          |                               | <b>™</b> Email  | Preview ▼ |  |  |
| <b>I</b> Copy alert <b>I</b> When the instrument "Par    | aved and has any form status. | From:           |           |  |  |
| ★ Deactivate alert     ★ Send immediately                | aved and has any form status. | To:             |           |  |  |
| 1x Send one time (only once                              | ger)                          | Subject: Test   |           |  |  |
|                                                          |                               | Test            |           |  |  |
| ⚠ Activity:                                              | ✓ Last sent:                  |                 |           |  |  |
|                                                          |                               |                 |           |  |  |
| ♣ Alert #2: Alert 2                                      | Unique Alert ID: A-2          |                 |           |  |  |
| g zait q options                                         |                               | <b>™</b> Email  | Preview ▼ |  |  |
| ★ When the instrument "Study Data" is saved and h        | as any form status            | From:           |           |  |  |
| Send immediately                                         | as any form status.           | To:             |           |  |  |
| 1x Send one time (only once per record - i.e., never re- | trigger)                      | Subject: Test 2 |           |  |  |
|                                                          |                               | Test 2          |           |  |  |
| Activity:                                                |                               |                 |           |  |  |
| , –                                                      |                               |                 |           |  |  |
|                                                          |                               |                 |           |  |  |

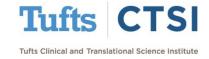

#### **User Preference CSV Delimiter**

The **My Profile** page now has a new user preference to allow a user to set their own preferred CSV delimiter(e.g., comma, semi-colon) that will be used as the delimiter character in all CSV file downloads throughtout REDCap, such as data dictionary import/export, event import/export, etc.

|     | User Preferences Set your preferences for how dates, timestamps, and numbers appear to you in REDCap. |                                                                                              |  |  |  |
|-----|----------------------------------------------------------------------------------------------------|----------------------------------------------------------------------------------------------|--|--|--|
|     | Date and time format:                                                                                 | MM/DD/YYYY and 12-hour AM/PM time 🗸                                                          |  |  |  |
| New | Number format - decimal character:                                                                    | (e.g., 12/31/2004 22:57 or 31/12/2004 10:57pm)  . (period / full stop)  (e.g., 3.14 or 3,14) |  |  |  |
|     | Number format - thousands separator:                                                                  | , (comma)  (e.g., 1,000,000 or 1.000.000 or 1 000 000)                                       |  |  |  |
|     | Delimiter for CSV file downloads:                                                                     | , (comma)  (e.g., "record,age,bmi" or "record;age;bmi")                                      |  |  |  |
|     |                                                                                                    | Save Preferences                                                                             |  |  |  |

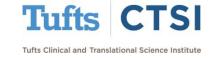

#### **Reports: Built-in Live Filters**

When viewing reports, A or B a new **live filters** option is available. Options for filtering include record\_id, events and DAGs (only appears if DAGs are enabled for current project.)

# Number of results returned: 4 Total number of records queried: 4 Report execution time: 0 seconds All data (all records and fields)

# Number of results returned: 4 Total number of records queried: 4 ('records' = total available data across all designated events) Report execution time: 0 seconds All data (all records and fields) Live filters: [Record ID ] [Events ] [Data Access Group ] [Data Access Group ] [Data Acc

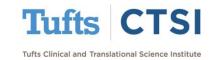

New

#### **Calendar View**

The **Calendar** application can be used as a project calendar within projects to help organize your schedule and keep track of any upcoming events, including participant visits. It will allow you to add or modify calendar and then view them either in a daily, weekly or monthly format.

The View Tab
lets you adjust
your calendar
view

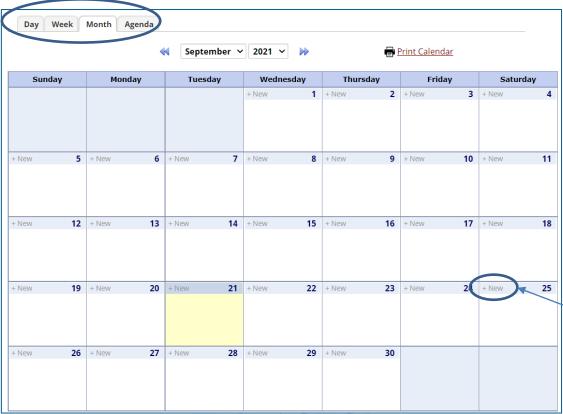

The **+New**button lets you
add new events
to the calendar

Tufts CTSI

#### **Calendar View**

When you select on the **+New** button on the calendar, a popup will appear for you to input the **Time, Notes** and **Record ID** if applicable.

| Add New Calendar Event |                                                                                       |  |  |  |
|------------------------|---------------------------------------------------------------------------------------|--|--|--|
| Date:                  | 09/21/2021 (Tuesday)                                                                  |  |  |  |
| Time:<br>(optional)    | HH:MM (24-hr format)                                                                  |  |  |  |
| Notes:                 |                                                                                       |  |  |  |
| Record ID:             | - not applicable -  Select from drop-down if calendar event is for existing Record ID |  |  |  |
|                        | Add Calendar Event                                                                    |  |  |  |
|                        |                                                                                       |  |  |  |

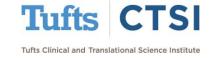

#### **New Feature: Calendar View Records**

When viewing the "View/Edit Calendar Event" popup for a calendar event that is attached to a record, a new option **View Record Home Page** allows users to easily navigate to that record.

| View/Edit Calendar Event |                                    |  |  |  |  |
|--------------------------|------------------------------------|--|--|--|--|
| Record ID:<br>Event Name |                                    |  |  |  |  |
| Date:                    | 09/01/2021 (Wednesday) change date |  |  |  |  |
| Time:                    | HH:MM Save Time                    |  |  |  |  |
| Notes:                   | Test                               |  |  |  |  |
|                          | Save Notes  Delete from Calendar   |  |  |  |  |

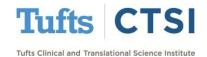

## **Export Data Quality Rule Results**

After running a data quality rule, users may **export** the results/discrepancies of the rule as a CSV file. The CSV file will be structred exactly like a date export/import file, which should allow for faster and easier cleaning of data so that values can be fixed and then re-uploaded as a **data import**.

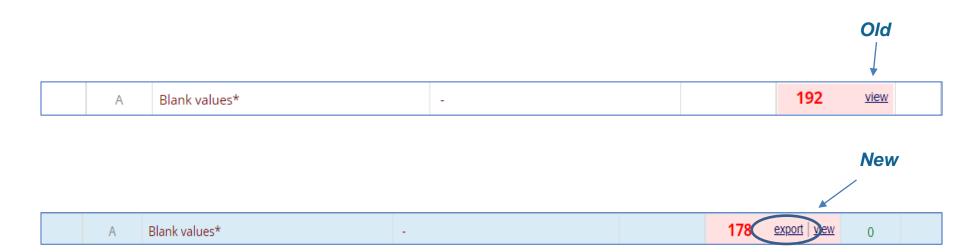

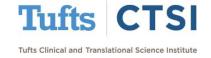

## **Custom Ranges for Slider Fields**

Users may now set a custom **minimum and/or custom maximum** integer for slidier fields. If no value is entered for the min or max value, it will assume the default value. These can be set via the **Edit Field** popup in the Online Designer, and via the **"Text Validation Min"** and **"Text Validation Max"** columns in the Data Dictionary.

| Labels displayed above slider (optional): |        | Labels displayed above slider (op | tional):        |
|-------------------------------------------|--------|-----------------------------------|-----------------|
| Left label (bottom, if vertical):         |        | Left label (bottom, if vertical): |                 |
| Middle label:                             |        | Middle label:                     |                 |
| Right label (top, if vertical):           |        | Middle label.                     |                 |
| Display number value (0-100)?             |        | Right label (top, if vertical):   |                 |
|                                           |        | Display number value?             |                 |
|                                           |        | Min/max range values:             | Min: 0 Max: 100 |
|                                           | $\int$ |                                   |                 |
|                                           | New    |                                   |                 |

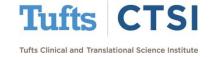

## ...and Many More Features!

- New option for Project Templates called "copy records", which will copy any existing records in the template to a new project created from the template.
- Assign a user to a DAG at the same time as adding the user to the project.
- When exporting a PDF of all record data via the "Other Export Options" page, a copy of the downloaded PDF will now be archived and stored in the File Repository.
- The project logging page now displays more information for PDF Exports that contain data, such as displaying record name, event, and instrument for the downloaded PDF.
- The User Access Dashboard now displays "Last logged activity" for each project displayed on that page.
- The "Phone(North America" field validation now allows phone numbers that begin with "800" and "811".
- If a project contains more than 25,000 records, the Logging page will no longer display the record filtering drop-down at the top of the page but instead will display an auto-complete text box to allow the user to enter the record name to filter the log by record.

#### To see the full release notes, please look at our website at

https://www.tuftsctsi.org/research-services/informatics/redcap-research-electronic-data-capture/

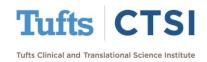

## Request a REDCap Account

To request a REDCap user account or receive other REDCap support, please follow the Request Services link located on our website at <a href="https://www.tuftsctsi.org">www.tuftsctsi.org</a> and we will contact you within 48 hours.

Thank you!

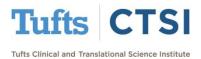